## TECHNICAL SPECIFICATIONS

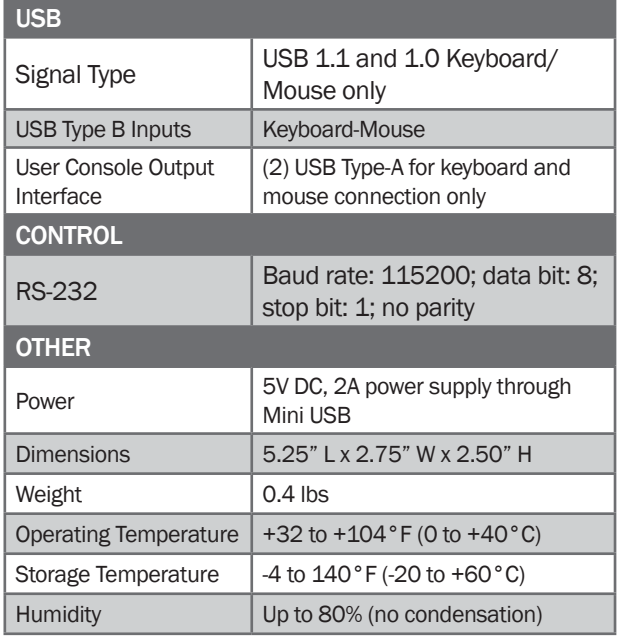

## SETTINGS CONFIGURATION

#### Accessing admin settings from an external computer

- In order to access administrator settings. establish an RS-232 serial connection via the STC-100 RJ11 port using Terminal, Putty, or a similar terminal program.
- Enter "//cnfg" in the terminal to access the administrator settings.
- Enter the administrator password in order to access settings options. The default password is "12345".

## Administrator Tool Functions

• Update/View Computer Names After accessing the Administrator tool, use the specified options to view and update the computer names seen on the STC-100 Screen. The names will update immediately.

## WHAT'S IN THE BOX

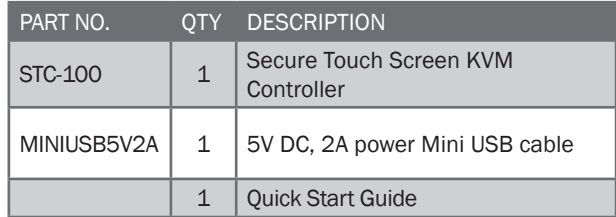

## **NOTICE**

The information contained in this document is subject to change without notice. iPGARD makes no warranty of any kind with regard to this material, including but not limited to, implied warranties of merchantability and fitness for a particular purpose. iPGARD will not be liable for errors contained herein, or for incidental or consequential damages in connection with the furnishing, performance, or use of this material. No part of this document may be photocopied, reproduced, or translated into another language without the prior written consent from iPGARD, Inc.

20170518

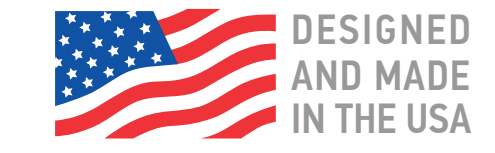

**Toll Free: (888)-994-7427 Phone: (702) 800-0005 Fax: (702)-441-5590** 

**WWW.iPGARD.COM**

# TPGARD"

## *STC-100*

## Secure Touch Screen KVM **Controller**

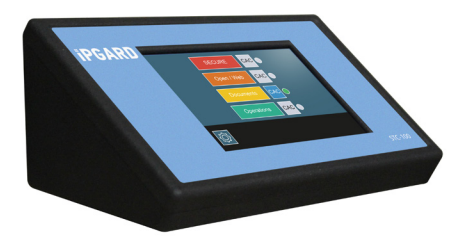

CONTROL A SECURE KVM SWITCH FROM ASINGLE USB CABLE WITH OPTIONAL EXTENSION

## Quick Start Guide

A full manual can be downloaded from www.ipgard.com/documentation/

## SETTINGS CONFIGURATION HARDWARE INSTALLATION

## **Operations**

- Switching Channels
	- Switch channels by pressing the name of the computer on the touch screen. A green light on the Touchscreen Keyboard will indicate which computer is selected.

## Changing computer colors

- Select the computer's name on the Touchscreen Keyboard
- Click the settings icon [settings icon picture]
- Select the color you wish to use
- Click "OK"

## Virtual COM Option

For setup purposed, there is a virtual COM option available to access the serial administrator tool via a USB connection to any PC. The following steps are used to enable the V-COM option:

- 1. Open Device Manager on the desired PC in order to determine the Port # of the device.
- 2. Connect the STC-100 USB-B connection to any USB port on your PC and power on the STC-100. The device manager should update and display the COM port for the STC-100. This option is only temporary so note the specific COM port for future use.
- 3. Use any serial application such as putty and set up the terminal with the above noted COM port and the serial settings in the specification section.The STC-100 needs to be rebooted and from the connection to power there is a 7 second window to send the following serial command: \$#36. If the resoponse is "unknown command" VCOM was accessed properly.

The Administrator tool can now be accessed through the USB Serial connection to update Computer names and set the CAC mode.

- 1. Ensure that power is turned off or disconnected from the unit and the computers
- 2. Use a USB cable (Type-A to Type-B) to connect the USB Type-B port on the Touchscreen Controller to the Type-A USB port labeled "KM" on the KVM.
- 3. Insert keyboard and mouse into the USB Type-A port on the Touchscreen Controller
- 4. To establish a connection with an external computer, use an RJ11 to RS-232 serial cable to connect to the RJ11 port on the Touchscreen Controller and the serial port on the external computer.
- 5. Power on the Touchscreen Controller by connecting a Mini USB cable to a power source, and then turn on all the computers.

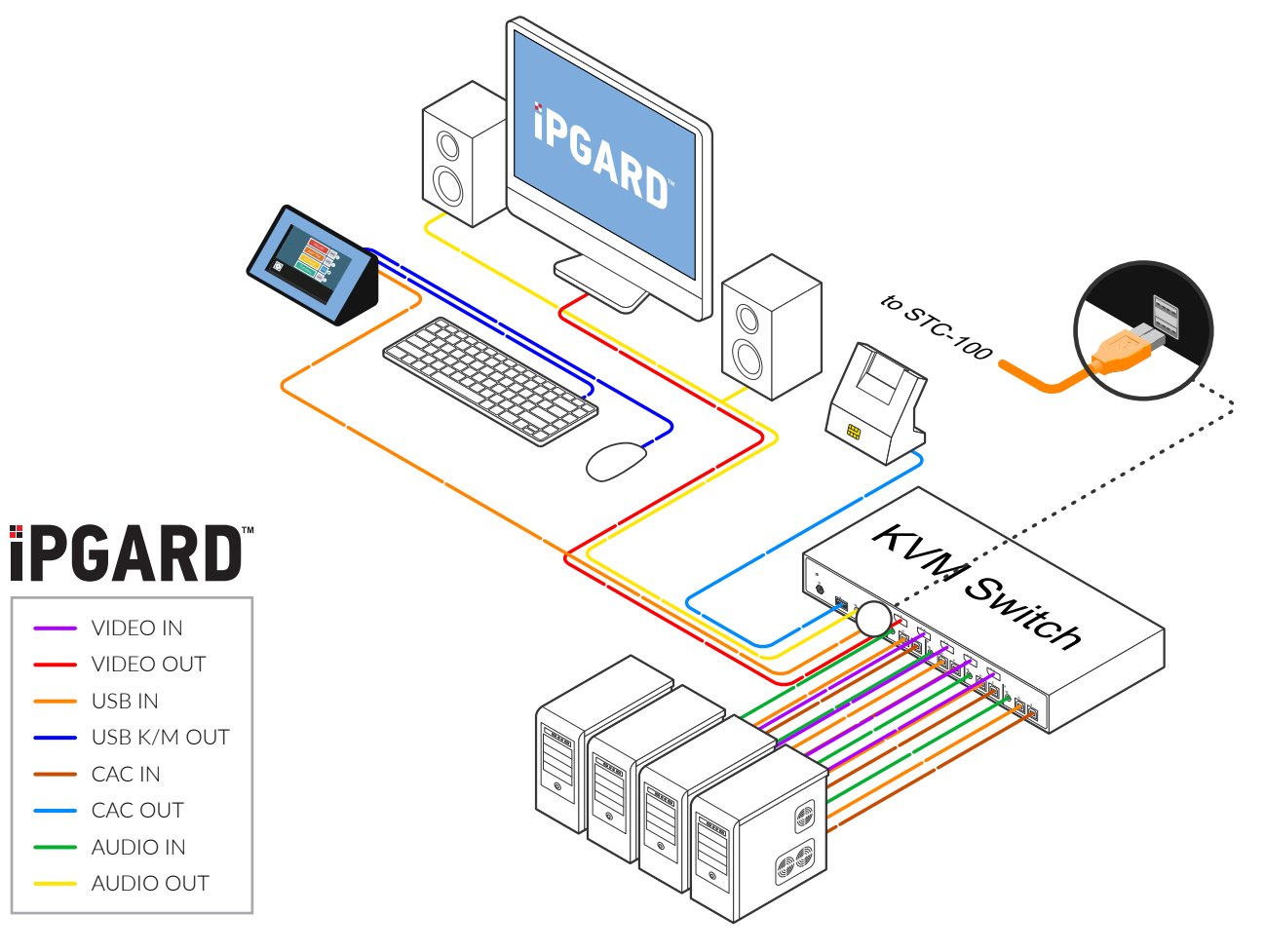

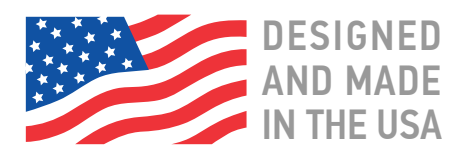